## **Instrukcja obsługi pisma WIS,WIA oraz WIP w systemach teleinformatycznych**

#### **I. Pismo WIS – obsługa pisma WIS w serwisie e-Urząd Skarbowy**

Po zalogowaniu do serwisu e-Urząd Skarbowy użytkownik wybiera zakładkę "Dokumenty" i "Złóż dokument", a następnie "Pismo WIS".

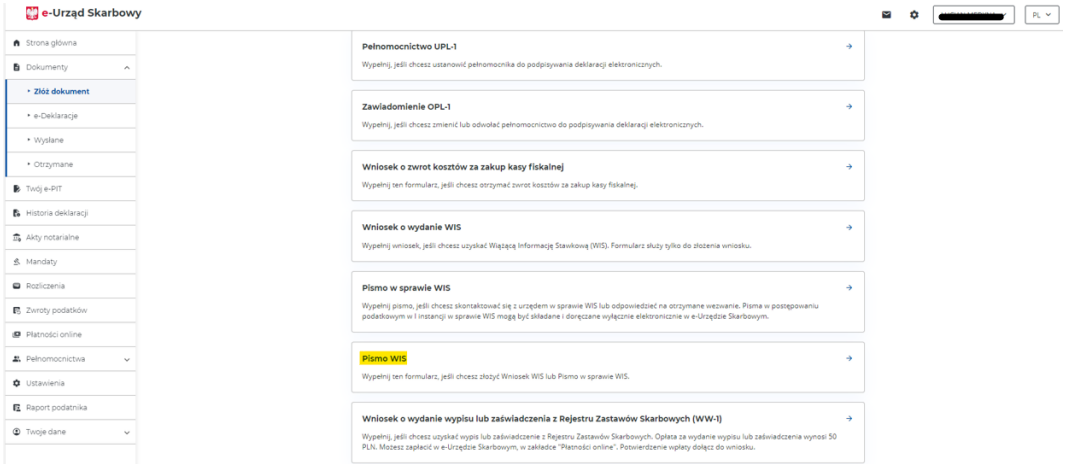

W kroku pierwszym (Wskaż organ) i drugim (Twoje dane) użytkownik wypełnia wymagane pola oznaczone gwiazdką.

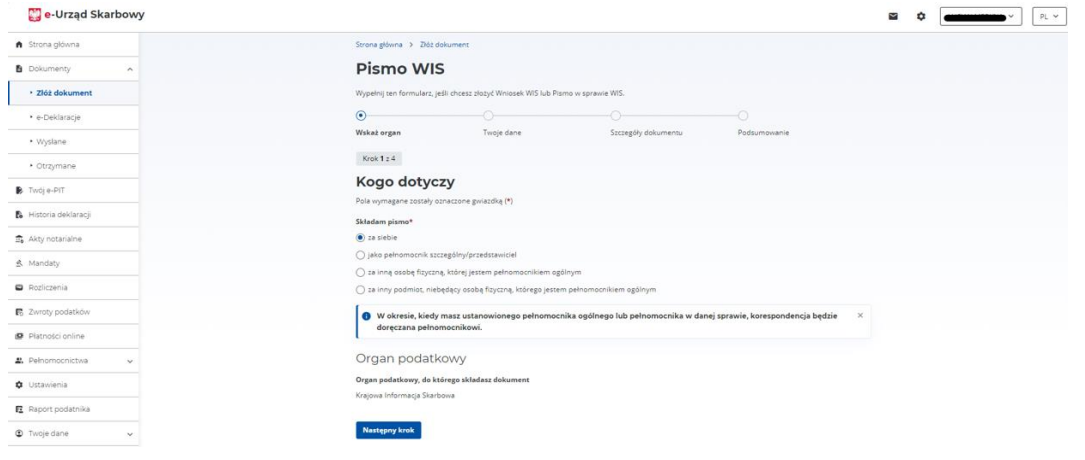

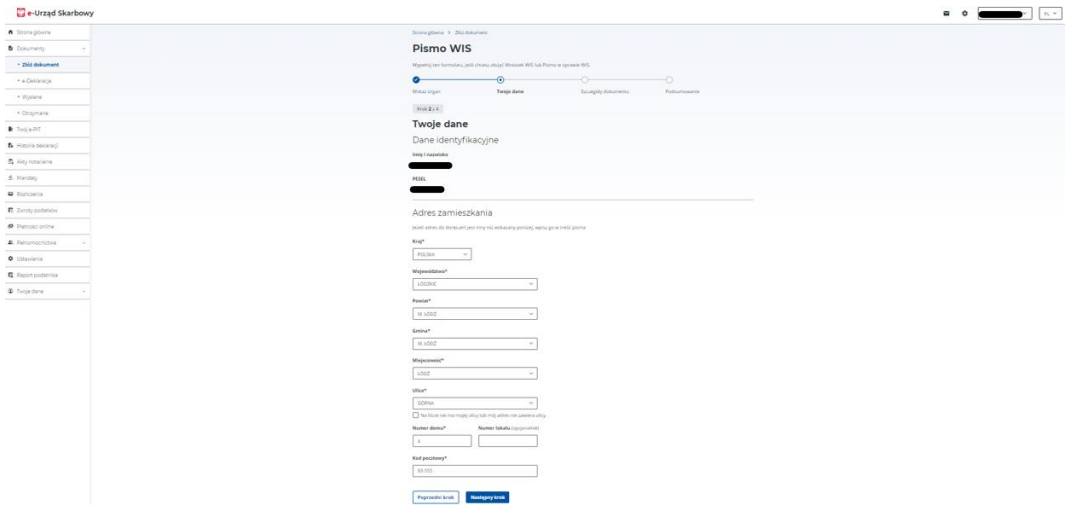

W kroku trzecim (Szczegóły dokumentu) należy dokonać wyboru rodzaju pisma "Wniosek WIS" lub "Pismo w sprawie WIS".

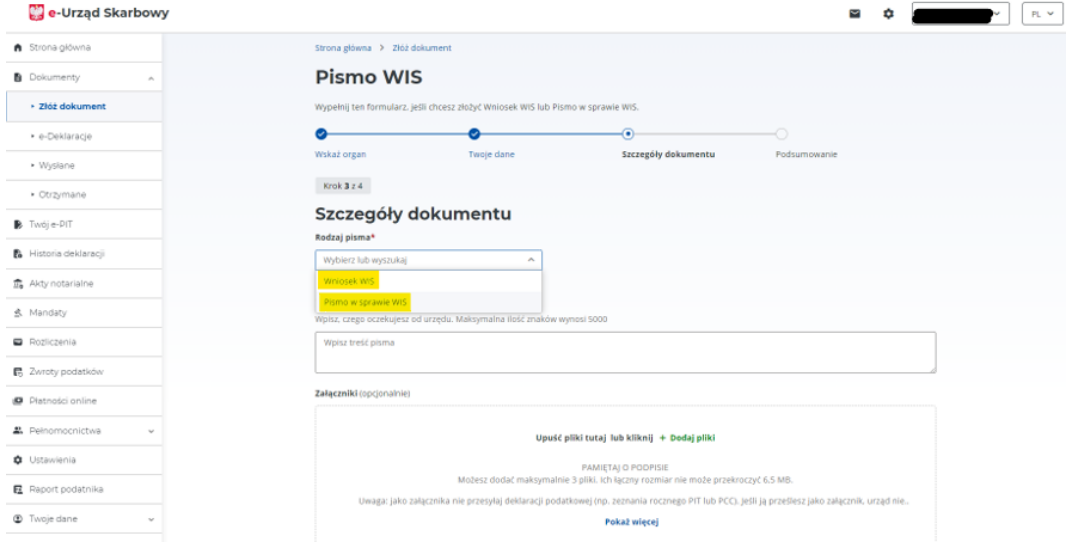

W polu "Treść pisma" użytkownik wpisuje informację jaką chce lub jest obowiązany przekazać do Dyrektora Krajowej Informacji Skarbowej.

Przy wyborze rodzaju pisma - "Wniosek WIS" podatnik lub pełnomocnik może skorzystać z udostępnionego pod wskazanym linkiem gotowego "Formularza do wniosku o WIS".

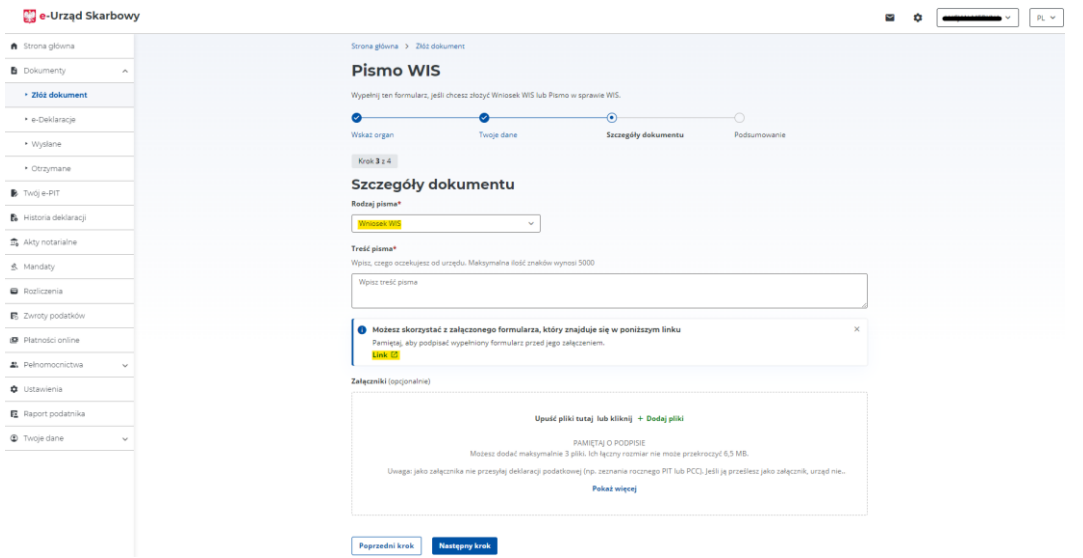

W przypadku skorzystania z "Formularza do wniosku o WIS", wypełniony dokument, przed załączeniem go do pisma w e-Urzędzie Skarbowym, należy podpisać.

W czwartym, ostatnim kroku (Podsumowanie) użytkownik może zaakceptować lub zrezygnować z dalszego jego procedowania oraz ma możliwość podglądu przygotowanego pisma.

Podgląd dokumentu umożliwia zaprezentowanie informacji zawartych w przygotowanym do wysłania dokumencie.

Użycie przycisku "Rezygnuj" spowoduje utratę wprowadzonych danych. Rezygnacja z dalszego wypełniania pisma poprzedzona jest komunikatem "czy chcesz przerwać wypełnianie pisma?"

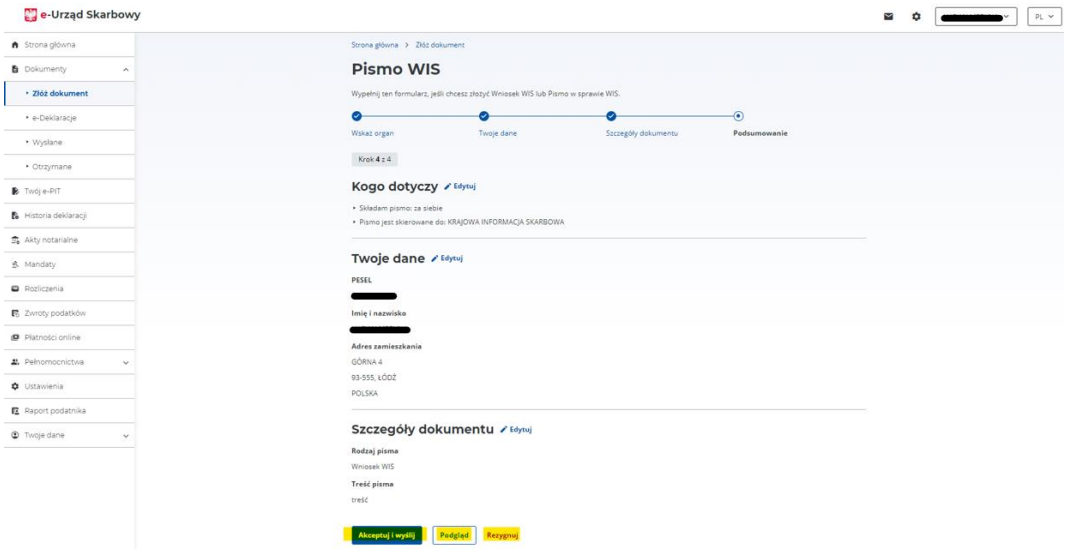

Po użyciu przycisku "Akceptuj i wyślij" zostanie wyświetlony komunikat zawierający datę i godzinę wysłania dokumentu.

![](_page_3_Picture_34.jpeg)

Użytkownik serwisu będzie miał dostęp do treści wysłanego dokumentu z poziomu zakładki "Dokumenty" - "Wysłane", po wciśnięciu przycisku "Więcej".

![](_page_3_Picture_35.jpeg)

W tej sekcji udostępniliśmy możliwość podglądu (wizualizacji), pobrania i wydrukowania wysłanego dokumentu oraz urzędowego poświadczenia odbioru dokumentu elektronicznego – (UPO) w formacie pdf lub xml.

![](_page_3_Picture_36.jpeg)

### **II. Formularz WIA – obsługa formularza w systemie teleinformatycznym PUESC**

Aby złożyć formularz wniosku o wydanie WIA użytkownik w pierwszej kolejności musi:

- 1 Założyć konto na PUESC, jeśli jeszcze tego nie zrobił wybierając "ROZSZERZONY ZAKRES UPRAWNIEŃ".
- 2 Podpisać wniosek rejestracyjny. Proces podpisu elektronicznego oraz stosowane metody opisane są w sekcji [Elektroniczne podpisywanie dokumentów.](https://puesc.gov.pl/uslugi/elektroniczne-podpisywanie-dokumentow) Jeżeli zostanie wysłany niepodpisany wniosek rejestracyjny konta na PUESC, konieczne będzie [osobiste potwierdzenie tożsamości.](https://puesc.gov.pl/web/guest/uslugi/sposoby-potwierdzania-tozsamosci-osoby/#osobiste)

Dodatkowe informacje w opisanym zakresie można znaleźć pod linkiem:

**[Jak zarejestrować się i założyć konto na PUESC?](https://www.youtube.com/watch?v=Ml5Jhz9C33w)**

### **Formularz "WIA-WN Wniosek o wydanie WIA [EBTI-PL2]"**

W dalszej kolejności użytkownik może skorzystać z formularza "WIA-WN Wniosek o wydanie WIA [EBTI-PL2]"

Szczegółową instrukcję jak złożyć formularz wniosku o wydanie WIA udostępniliśmy [TUTAJ](https://puesc.gov.pl/uslugi/uzyskaj-wiazaca-informacje-akcyzowa-wia)

![](_page_4_Picture_9.jpeg)

Po wybraniu zakładki "Formularze" podatnik lub jego pełnomocnik przechodzi do zakładki "Formularze alfabetycznie" i podaje nazwę usługi "WIA-WN".

![](_page_5_Picture_0.jpeg)

Następnie kreator formularza przeprowadzi intuicyjnie przez wszystkie wymagane pola.

#### WIA-WN Wniosek o wydanie WIA [EBTI-PL2] :: EBTIPL2

![](_page_5_Picture_45.jpeg)

# WIA-WN Wniosek o wydanie WIA [EBTI-PL2] :: EBTIPL2

![](_page_6_Picture_6.jpeg)

## WIA-WN Wniosek o wydanie WIA [EBTI-PL2] :: EBTIPL2

![](_page_7_Picture_13.jpeg)

Wyczyść Zamknii

## WIA-WN Wniosek o wydanie WIA [EBTI-PL2] :: EBTIPL2

![](_page_7_Picture_14.jpeg)

### WIA-WN Wniosek o wydanie WIA [EBTI-PL2] :: EBTIPL2

![](_page_8_Picture_71.jpeg)

. .

WIA-WN Wniosek o wydanie WIA [EBTI-PL2] :: EBTIPL2

![](_page_8_Picture_72.jpeg)

Użytkownik wybiera przycisk "Zakończ i utwórz dokument" (UWAGA! po tym etapie nie będzie już możliwości wprowadzania żadnych zmian w dokumencie), a następnie przechodzi do zakładki **Mój pulpit | Do wysyłki i robocze | Dokumenty do wysyłki.**

Jeżeli przy walidacji wniosku wyświetli się informacja o błędach, to należy poprawić dane we wskazanych polach i wygenerować dokument ponownie.

#### Następnie użytkownik wybiera przycisk "Podpisz":

Wniosek może zostać podpisany na trzy sposoby:

- 1) kwalifikowanym podpisem elektronicznym,
- 2) podpisem elektronicznym weryfikowanym za pomocą certyfikatu celnego,
- 3) podpisem zaufanym (profil zaufany).

#### **I wysyła wniosek.**

### W celu wysłania wniosku należy przejść do zakładki **Mój pulpit | Do wysyłki i robocze | Dokumenty do wysyłki** zaznaczyć i wysłać wniosek używając przycisku "Wyślij".

![](_page_9_Picture_14.jpeg)

![](_page_10_Picture_27.jpeg)

W celu sprawdzenia otrzymania Urzędowego Poświadczenia Odbioru (UPO) nadawca wniosku przechodzi do zakładki **Mój pulpit | Moje sprawy i dokumenty | Dokumenty** i sprawdza, czy otrzymał **UPO**.

![](_page_10_Picture_28.jpeg)

W tej sekcji udostępniliśmy możliwość wizualizacji, pobrania i wydrukowania wysłanego dokumentu oraz urzędowego poświadczenia odbioru dokumentu elektronicznego UPO w formacie pdf lub xml.

#### **"WIA-SP Pismo w sprawie [EBTI-PL2]"**.

W przypadku konieczności uzupełnienia wniosku w toku postępowania, udostępniliśmy formularz **"WIA-SP Pismo w sprawie [EBTI-PL2]"**.

Uzupełnienie wysłanego wniosku w toku postępowania umożliwia użycie formularza **"WIA-SP Pismo w sprawie [EBTI-PL2]"**.

Po wybraniu zakładki "formularze" użytkownik przechodzi do "formularze alfabetycznie" i podaje nazwę usługi "WIA-SP".

![](_page_11_Picture_4.jpeg)

W dalszej kolejności kreator formularza przeprowadza intuicyjnie przez wszystkie wymagane pola.

WIA-SP Pismo w sprawie [EBTI-PL2] :: EBTIPL2

![](_page_12_Picture_17.jpeg)

*<u>Property</u> server the Servers* 

![](_page_12_Picture_18.jpeg)

![](_page_13_Picture_4.jpeg)

![](_page_14_Picture_4.jpeg)

![](_page_15_Picture_13.jpeg)

and the contract of

![](_page_15_Picture_14.jpeg)

![](_page_16_Picture_81.jpeg)

--

Użytkownik wybiera "Zakończ i utwórz dokument" (UWAGA! po tym etapie nie będzie już możliwości wprowadzania żadnych zmian w dokumencie), a następnie przechodzi do zakładki **Mój pulpit | Do wysyłki i robocze | Dokumenty do wysyłki.**

Jeżeli przy walidacji pisma wyświetli się informacja o błędach, to należy poprawić dane we wskazanych polach i wygenerować dokument ponownie.

#### Następnie użytkownik wybiera przycisk "Podpisz":

Wniosek może zostać podpisany na trzy sposoby:

- 1) kwalifikowanym podpisem elektronicznym,
- 2) podpisem elektronicznym weryfikowanym za pomocą certyfikatu celnego,
- 3) podpisem zaufanym (profil zaufany).

#### **I wysyła pismo.**

W celu wysłania pisma należy przejść do zakładki **Mój pulpit | Do wysyłki i robocze | Dokumenty do wysyłki** zaznaczyć i wysłać pismo używając przycisku "Wyślij".

![](_page_17_Picture_10.jpeg)

![](_page_18_Picture_26.jpeg)

W celu sprawdzenia otrzymania Urzędowego Poświadczenia Odbioru (UPO) nadawca pisma przechodzi do zakładki **Mój pulpit | Moje sprawy i dokumenty | Dokumenty** i sprawdza, czy otrzymał **UPO**.

![](_page_18_Picture_27.jpeg)

W tej sekcji udostępniliśmy możliwość wizualizacji, pobrania i wydrukowania wysłanego dokumentu oraz urzędowego poświadczenia odbioru dokumentu elektronicznego UPO w formacie pdf lub xml.

## **III. "WDBOI01 WIP" – obsługa formularza w systemie teleinformatycznym PUESC**

Po wybraniu zakładki "Formularze" podatnik lub jego pełnomocnik przechodzi do zakładki "Formularze alfabetycznie" i podaje nazwę usługi "WDBOI01 WIP WIP".

![](_page_19_Picture_40.jpeg)

Po wybraniu formularza kreator przeprowadza użytkownika intuicyjnie przez wszystkie wymagane pola.

## Wniosek o wydanie decyzji w sprawie wiążącej informacji o pochodzeniu

![](_page_20_Picture_4.jpeg)

![](_page_21_Picture_4.jpeg)

![](_page_22_Picture_1.jpeg)

![](_page_23_Picture_6.jpeg)

![](_page_24_Picture_5.jpeg)

the control of the control of the control of the control of the control of the control of

![](_page_24_Picture_6.jpeg)

Jeśli użytkownik serwisu wybierze zakładkę "Mój pulpit", a następnie zakładkę "Moje sprawy i dokumenty*"*, będzie miał dostęp do treści wysłanego dokumentu.

![](_page_25_Picture_24.jpeg)

W tej sekcji udostępniliśmy możliwość wizualizacji, pobrania i wydrukowania wysłanego dokumentu oraz urzędowego poświadczenia odbioru dokumentu elektronicznego UPO w formacie pdf lub xml.

![](_page_25_Picture_25.jpeg)